# **Настройка SMS-авторизации**

## **Принцип работы**

- Пользователь подключается к вашей точке WiFi
- Пользователь заходит в браузер, затем вводит свой номер телефона и нажимает кнопку Получить СМС c кодом
- На указанный номер телефона приходит СМС с кодом
- Полученный код пользователь вводит в форму авторизации и получает доступ к сети Интернет

# Вход в Интернет

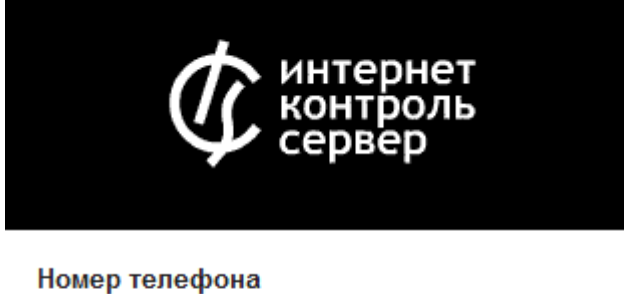

Получить СМС с кодом

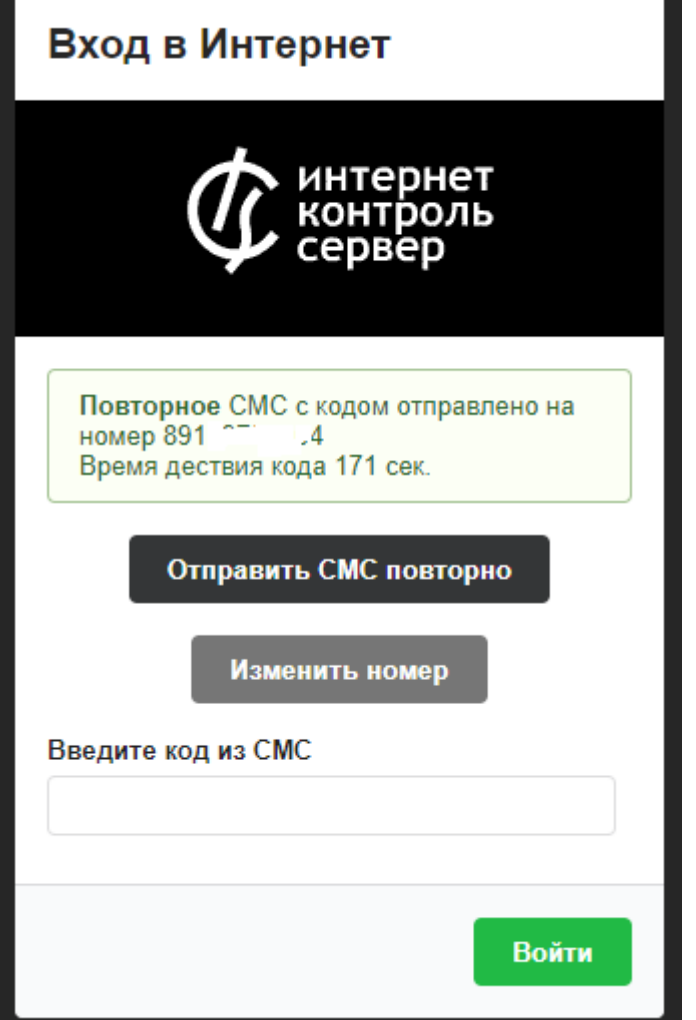

## Вход выполнен

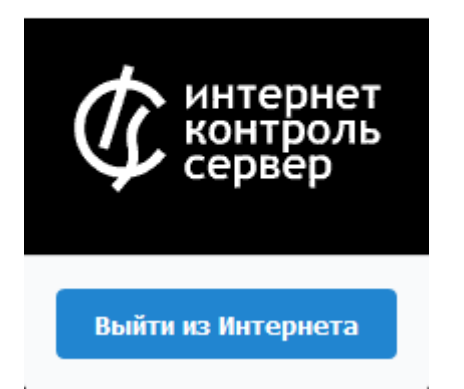

#### **Основные возможности**

- Отправка смс по протоколу SMPP
- Отправка смс через сервер sms.ru
- Возможность указания произвольного интервала времени действия кода в смссообщении
- Возможность указания произвольного текста в смс-сообщении с кодом
- Возможность вставки своего логотипа

#### **Настройки**

Служба, отвечающая за СМС-авторизацию, находится в модуле Captive Portal в ИКС. Для включения перенаправления на страницу авторизации нового пользователя, необходимо поставить галочку Использовать Captive Portal. Чтобы страница авторизации срабатывала при запросе https-сайтов, необходимо добавить сертификат в поле сертификат. В модуле Captive Portal доступно два вида авторизации новых пользователей: Авторизация по логину/паролю и SMS авторизация. Чтобы использовать авторизацию через СМС, необходимо в модуле Captive Portal на вкладке Настройки выбрать режим SMS авторизация

Назначать адреса пользователю - Пользователь ИКС, которому будет выдан IP-адрес клиента, успешно прошедшего авторизацию через СМС.

Время действия кода, отправленного в SMS - время, в течении которого будет действителен код, отправленный в смс-сообщении. Если время истекло, а код так и не был введен, пользователь будет вынужден отправить повторное смс. По умолчанию - 180 секунд.

Интервал между повторными попытками отправки SMS - время, на которое будет блокироваться повторная отправка СМС-сообщений.

Максимальное число попыток повторной отправки SMS для одного номера - число попыток повторной отправки СМС-сообщений, которое может совершить пользователь для одного телефонного номера. Если пользователь исчерпал указанное повторное число попыток отправки смс-сообщений, то ему будет доступна только возможность сменить номер для отправки СМС. При смене номера телефона число попыток обнуляется.

Текст SMS - сообщение, которое будет отправлено пользователю в СМС. Это сообщение должно обязательно содержать шаблон {code}, вместо которого будет вставлен 4х значный код проверки.

#### **Настройки отправки СМС-сообщений**

в модуле СМС-авторизация реализовано два способа отправки смс-сообщений: по протоколу SMPP и через сервер sms.ru. SMPP - протокол, используемый в ИКС для передачи SMS сообщений, является универсальльным и наиболее широко используемым протоколом для передачи СМС сообщений между Short Message Service Centers (SMSC) и SMS application systems. Большинство сервисов отправки смс поддерживают SMPP-протокол для передачи коротких сообщений. Сервис sms.ru не поддерживает отправку сообщений через SMPP, поэтому имеет отдельный блок настроек.

#### **Настойки SMPP-подключения**

SMPP-сервер - адрес SMPP-сервера

Порт - порт подключения

Логин/system\_id - имя пользователя или system\_id

Пароль - пароль

Значения дополнительных параметров подключения source-addr-ton, source-addr-npi, dest-addrton, dest-addr-npi смотрите в документации подключения к выбранному SMPP-серверу. В большинстве случаев они такие:

- source-addr-ton 5
- source-addr-npi 1
- dest-addr-ton 1
- dest-addr-npi 1

#### **Настойки отправки через sms.ru**

API ID - секретный ключ, который Вы получили на сайте sms.ru

Данный ключ можно посмотреть прямо на главной странице Вашего профиля на сайте sms.ru справа-внизу:

#### **Отправка тестового СМС-сообщения**

Для проверка правильности настроек можно воспользоваться функцией тесовой отправки смссообщения, нажав на кнопку попробовать отправить СМС В появившемся окне заполните поля номер и текст сообщения и нажмите кнопку отправить. Если сообщение успешно отправилось, вы увидите сообщение Если произошла ошибка отправки сообщения, вы увидите сообщение о проблеме отправки СМС с названием и кодом ошибки.

Отправка смс-сообщения будет произведена с использованием сохраненных настроек и при работающей службе СМС-авторизация

#### **Изменение логотипа**

 $\pmb{\times}$ 

Чтобы сменить стандартный логотип и установить свой, нажмите кнопку Изменить логотип и выберите \*.png изображение с новым логотипом (Рекомендуемый максимальный размер логотипа 316×118 пикселей)

Логотип будет изменен на странице входа sms-авторизации и Авторизации по логину/паролю.

#### **Важно:**

Выданный IP пользователю удаляется через 3 часа неактивности Код проверки содержит 4 целых числа в диапазоне от 0000 до 9999

From: <https://doc-old.a-real.ru/>- **Документация**

Permanent link: **[https://doc-old.a-real.ru/doku.php?id=ics70:sms\\_auth&rev=156742341](https://doc-old.a-real.ru/doku.php?id=ics70:sms_auth&rev=1567423412) [2](https://doc-old.a-real.ru/doku.php?id=ics70:sms_auth&rev=1567423412)**

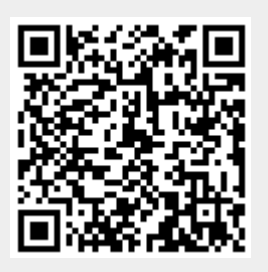

Last update: **2020/01/27 16:28**